# Руководство по быстрой установке

Данное руководство содержит инструкции, позволяющие выполнить основные действия по подготовке IP-камеры к работе, включая установку и настройку.

### Действие 1. Подключение кабелей к IP-камере

Подключите к устройству необходимые кабели, включая кабель питания, кабель LAN и другие дополнительные кабели. Правильное расположение всех разъемов представлено на следующем рисунке.

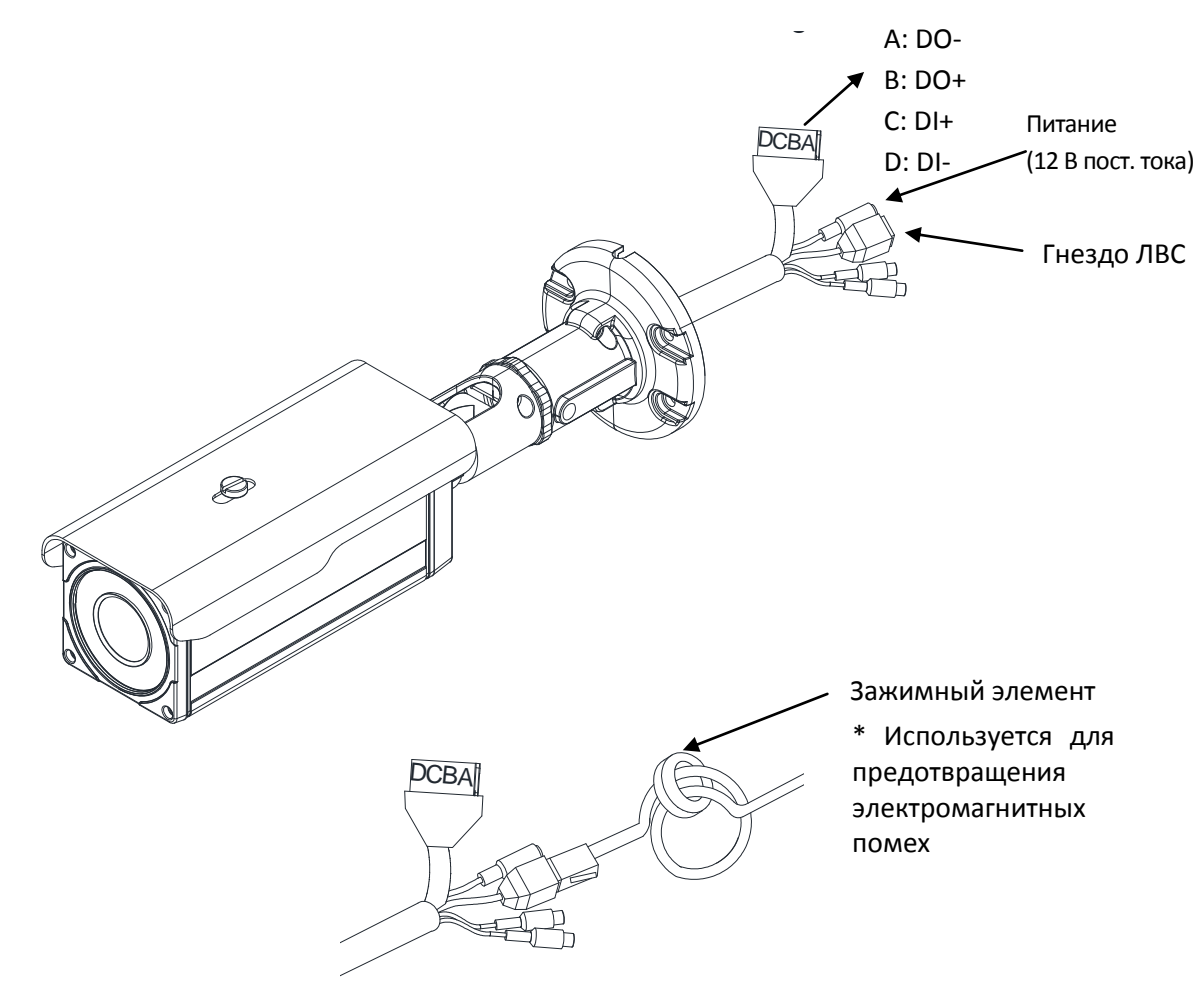

\* Модели камер, представленные в этом руководстве, и их внешний вид могут изменяться без<br>предупреждения. предупреждения.

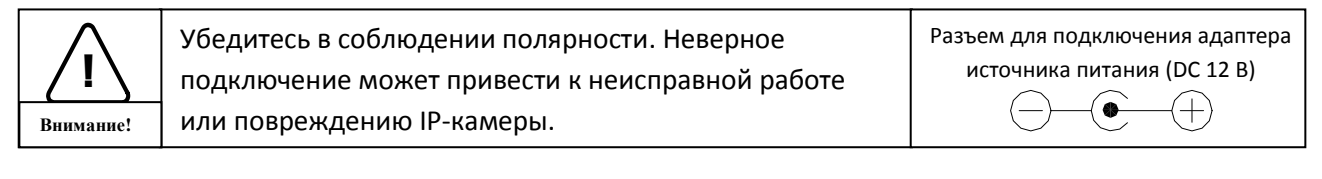

#### Действие 2. Установка IP-камеры

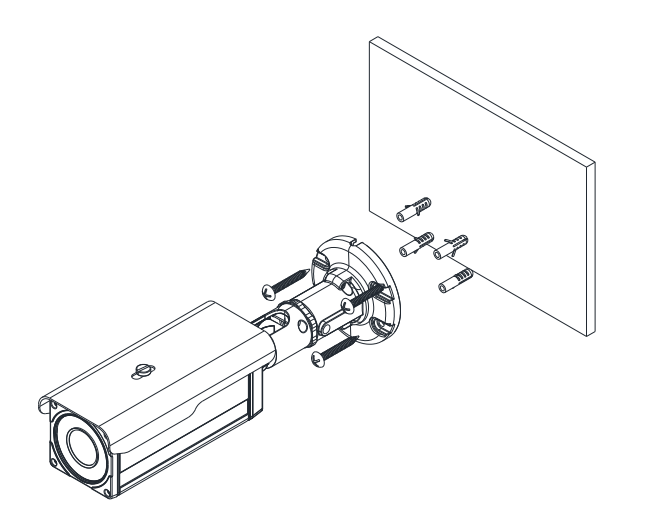

**1)** Разместите имеющийся в комплекте шаблон установки в месте установки камеры.

**2)** Просверлите четыре отверстия по шаблону и вставьте дюбели в отверстия. Прикрепите корпус камеры с помощью винтов.

**3)** Убедитесь в правильности подключения кабелей к камере (см. **Действие 1**).

**4)** Установите камеру под необходимым вам углом, открутив крепления согласно следующим рисункам.

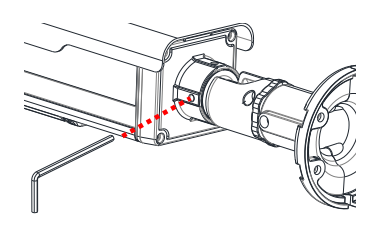

Регулировка крепления для установки на стену

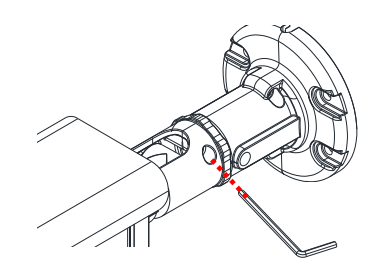

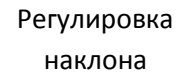

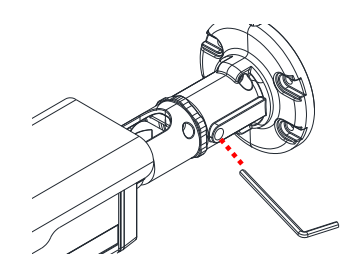

Регулировка панорамы (перемещения камеры)

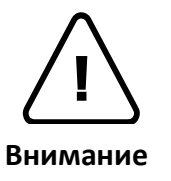

Даже в случае правильной установки и монтажа возможно падение камеры с потолка. Во избежание несчастного случая, прежде чем выполнять монтаж камеры убедитесь, что потолок достаточно прочный и ровный. Если требуется укрепление потолка, прежде чем продолжить монтаж, обратитесь за консультацией к специалистам по технике безопасности.

# Действие 3. Регулировка фокуса объектива

- 1) Проверьте видеовыход в веб-браузере. (Для более подробной информации см. Действие 5).
- 2) Для регулировки зума, фокуса и т.д., открутите нижнюю консоль с помощью отвертки.

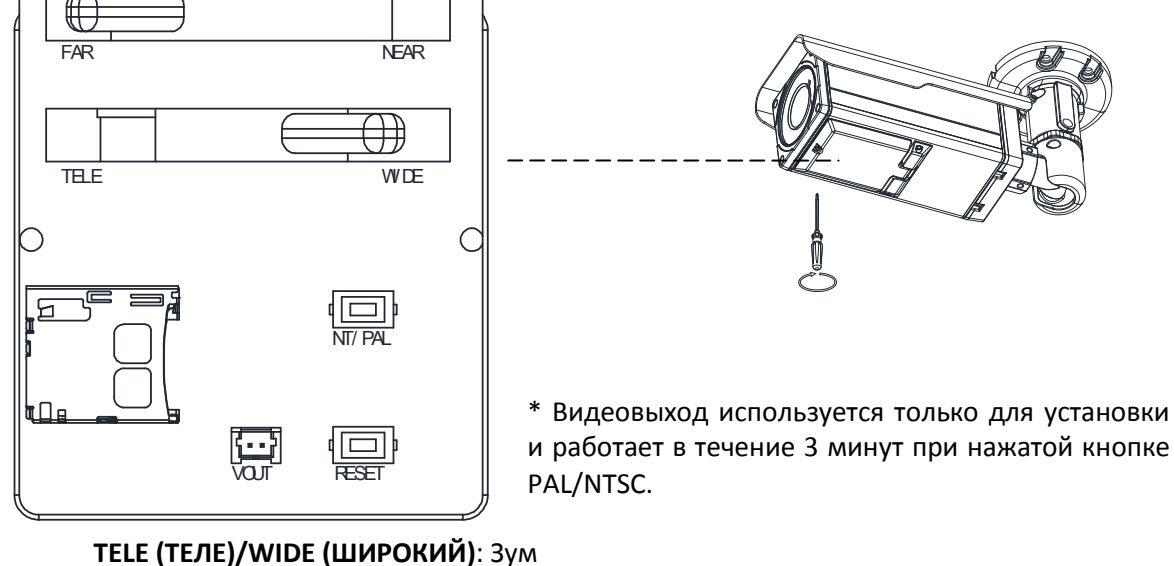

**FAR (ДАЛЕКО)/NEAR (БЛИЗКО)**: Фокус **NT/PAL:** NTSC/PAL

### Действие 4. Настройка сетевой среды

По умолчанию в качестве IP-адреса сетевой камеры используется адрес 192.168.XXX.XXX. Вы можете получить доступный IP-адрес с помощью MAC-адреса вашей камеры. Прежде чем выполнять установку, убедитесь, что камера и ПК находятся в одном сегменте сети. Если камера и ПК находятся в разных сегментах сети, измените установки ПК, как показано ниже.

#### IP-адрес: **192.168.xxx.xxx** Маска подсети: **255.255.0.0**

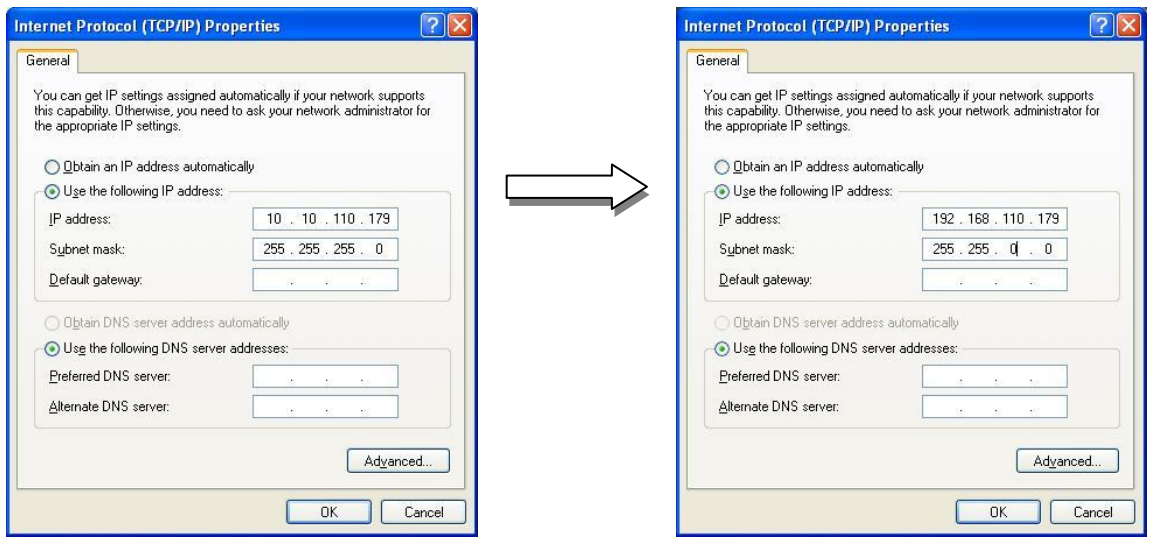

# Действие 5. Просмотр видео на веб-странице

Для просмотра текущего видео IP-камеры на веб-странице можно использовать IP-адрес камеры. Для получения правильного IP-адреса и использования его на веб-странице выполните следующие действия:

1. Преобразуйте MAC-адрес в IP-адрес. Смотрите схему преобразования шестнадцатеричного числа в десятичное в конце данного руководства.

(MAC-адрес располагается на боковой или нижней поверхности камеры).

$$
MAC\text{-aqpec} = 00-13-23-01-14-B1 \rightarrow IP\text{-aqpec} = 192.168.20.177
$$
\nПреобразовань шестнадцатеричное число в десятичное.

- 2. Откройте веб-браузер и введите IP-адрес устройства.
- 3. Когда появится диалоговое окно с запросом ввести имя пользователя и пароль, введите значение аккаунта администратора по умолчанию (с учетом регистра клавиатуры), как указано ниже: **Имя пользователя:** *root* **Пароль:** *pass*
- 4. На странице просмотра появится предупреждающее сообщение установки. Нажмите кнопку «**Install» (Установить)**. Если после установки страница не отвечает, обновите страницу.

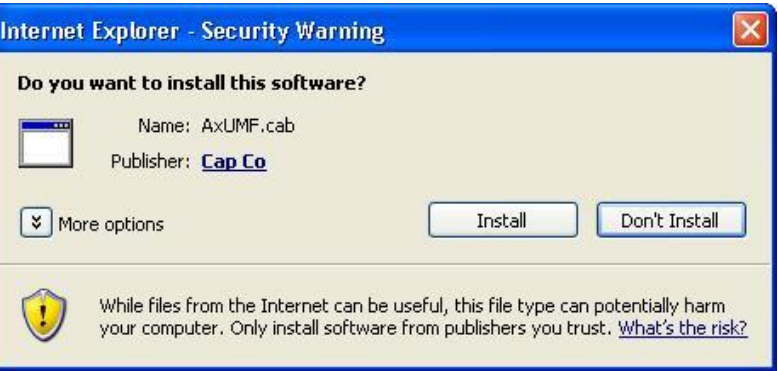

5. Установите файл setup.exe, нажав на ссылку, которая находится на главной странице.

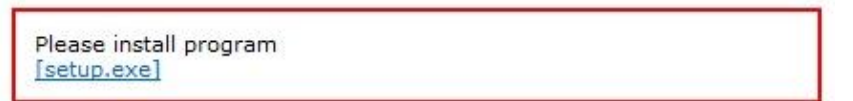

6. Следуйте инструкциям диалоговых окон и завершите установку.

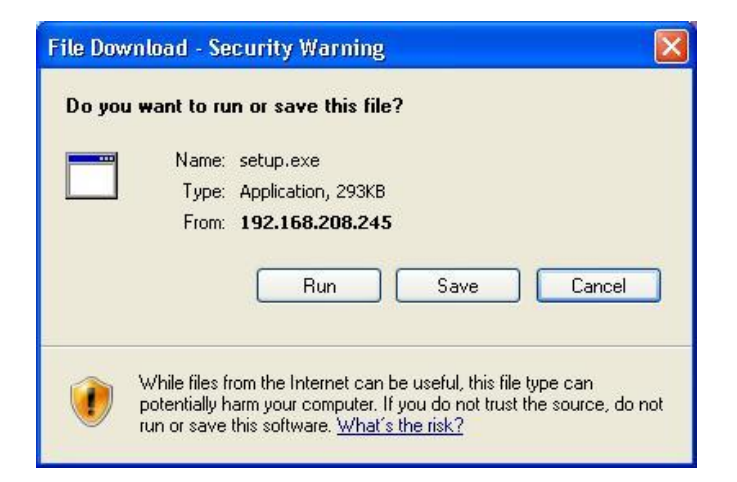

- 7. Когда появится диалоговое окно с запросом ввести имя пользователя и пароль, введите значение аккаунта администратора по умолчанию (с учетом регистра клавиатуры), как указано ниже: **Имя пользователя:** *root* **Пароль:** *pass*
- 8. Обновите страницу и проверьте, отображается ли текущее видео.

# Действие 6. Настройка IP-адреса

Для настройки сетевой конфигурации выполните следующие действия:

- 1. Нажмите кнопку «**Setup» (Настройка)** в верхнем правом углу веб-страницы. Страница регистрации представлена ниже.
- 2. Введите имя пользователя (root) и пароль по умолчанию (pass). Затем нажмите **OK**.

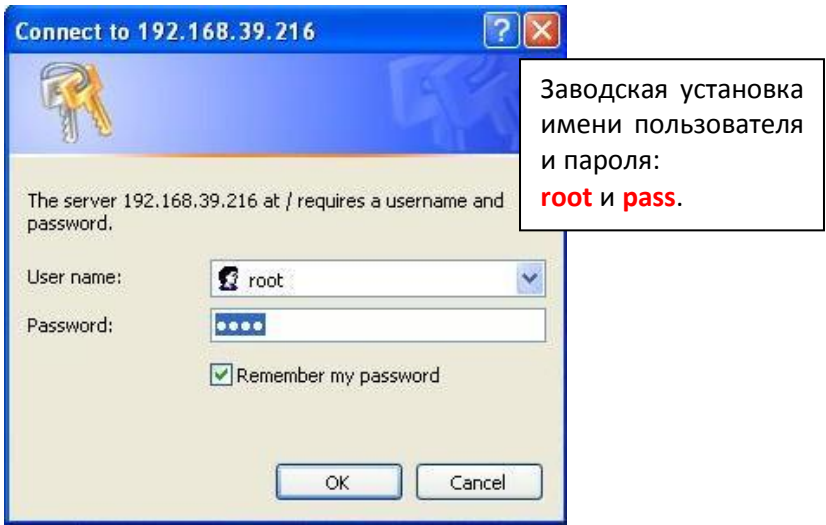

- 3. Выберите «**System Options» (Опции системы)** слева на странице установки **(Setup)**, а затем из разворачиваемого меню выберите **TCP/IP**.
- 4. Введите данные для настройки IP-адреса, а затем нажмите кнопку «**Apply» (Применить)** внизу страницы.

Чтобы изменить IP-адрес, не забудьте проверить и получить правильные маску подсети и шлюз. Чтобы использовать протокол DHCP, выберите «**Obtain an IP address via DHCP» (Получить IP-адрес через DHCP)**.

Чтобы узнать, как выполнить расширенную настройку веб-страницы, воспользуйтесь «Руководством пользователя веб-страницы», которое доступно в комплекте SDK по следующему адресу.

{SDK root}\DOC\

#### Расширенная настройка (программа IPAdminTool)

IPAdminTool – это служебная программа для IP-устройств. В следующем перечне содержатся некоторые из функций, обеспечиваемых IPAdminTool.

- Настройка IP-адреса, маски подсети и шлюза
- Просмотр информации о сети, например MAC-адреса
- Обновление аппаратного ПО
- Перезагрузка устройства

IPAdminTool входит в комплект SDK и располагается по следующему адресу:

#### {SDK root}\BIN\TOOLS\AdminTool\

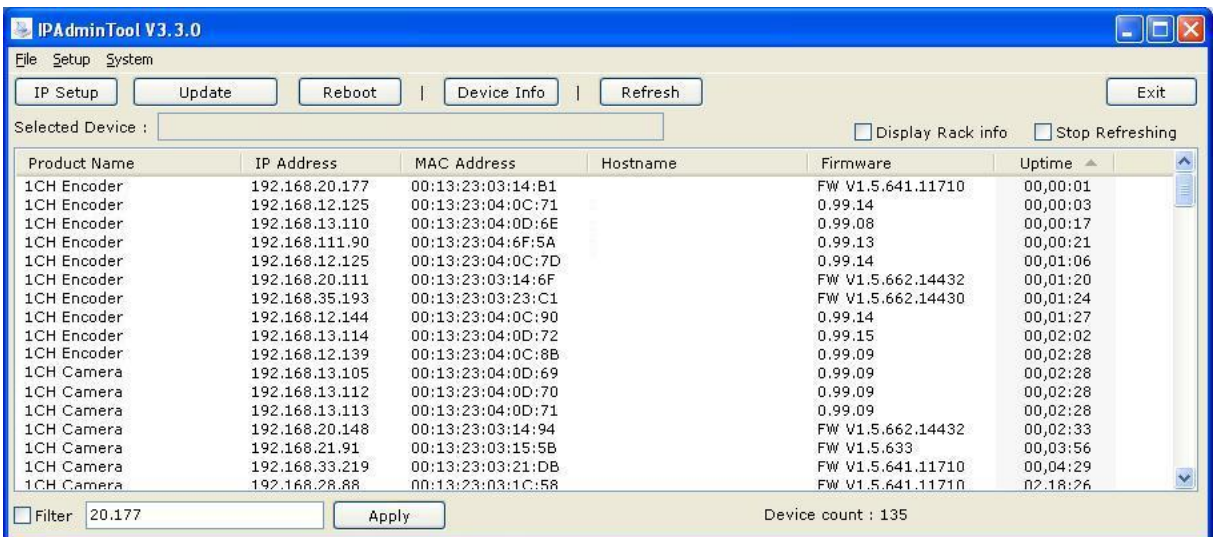

**ПРИМЕЧАНИЕ: Данная функция будет поддерживаться в следующей версии**.

#### Перезагрузка

Сброс установок выполняется следующим образом:

- 1. Во время работы камеры нажмите кнопку «Reset» (Сброс).
- 2. Подождите, пока система перезагрузится.

#### Восстановление заводских установок

Данная функция позволяет восстановить заводские установки всех параметров, включая IP-адрес. Для восстановления заводских установок выполните следующие действия:

- 1. Нажмите и удерживайте кнопку сброса.
- 2. Через 5 секунд отпустите кнопку сброса и дождитесь, пока светодиод начнет мигать.
- 3. Подождите, пока система перезагрузится.

#### Дополнительная информация

Для получения более подробной информации об использовании других функций вашего устройства, пользуйтесь руководством, которое доступно в комплекте SDK по следующему адресу:

{SDK root}\DOC\

# Таблица преобразования шестнадцатеричных чисел в десятичные

Пользуйтесь следующей таблицей при преобразовании MAC-адреса вашего устройства в IP-адрес.

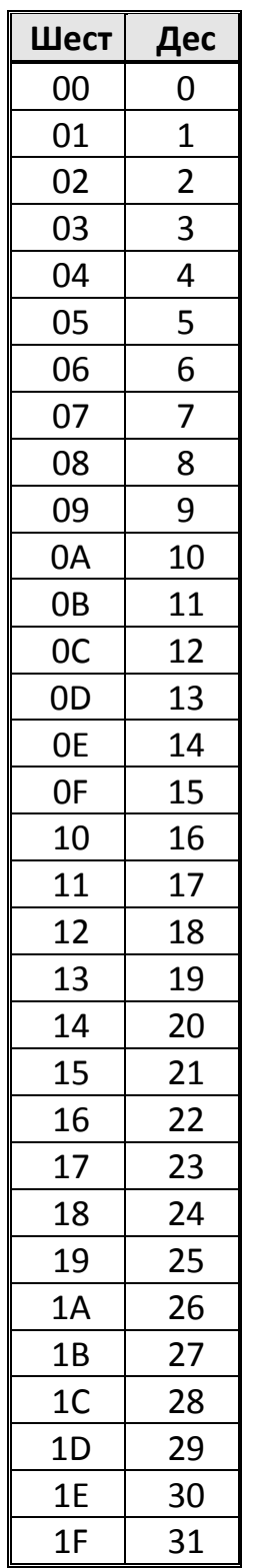

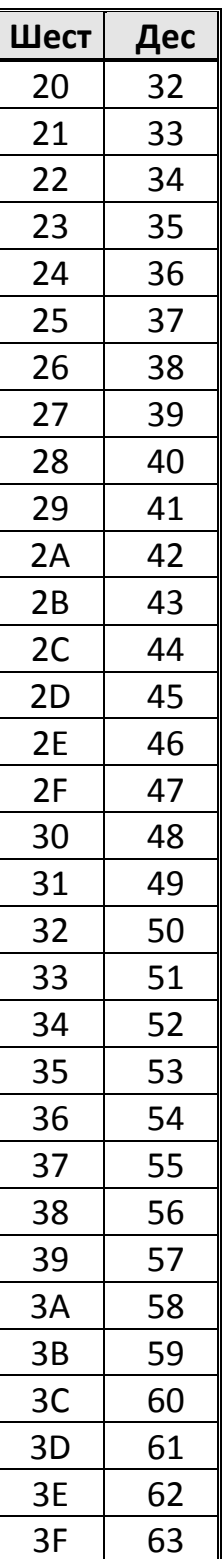

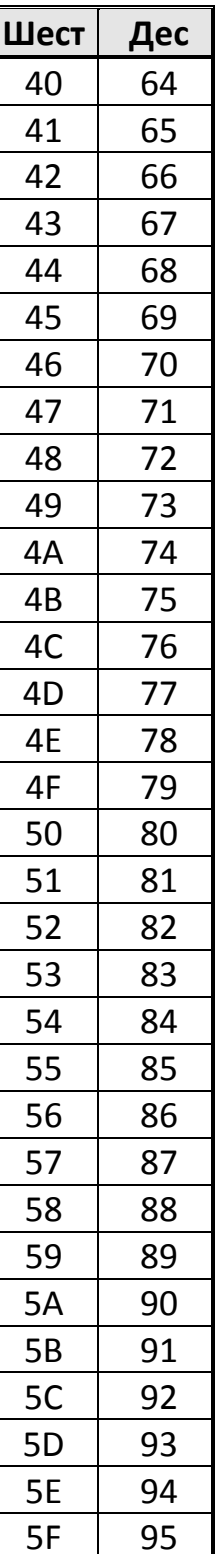

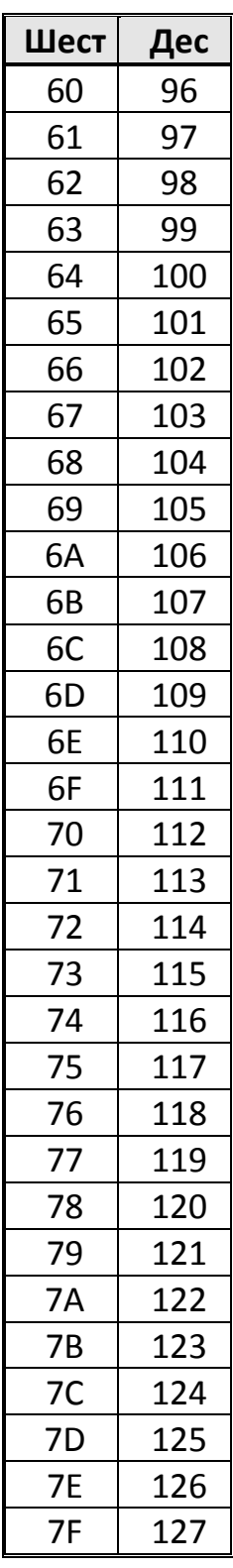

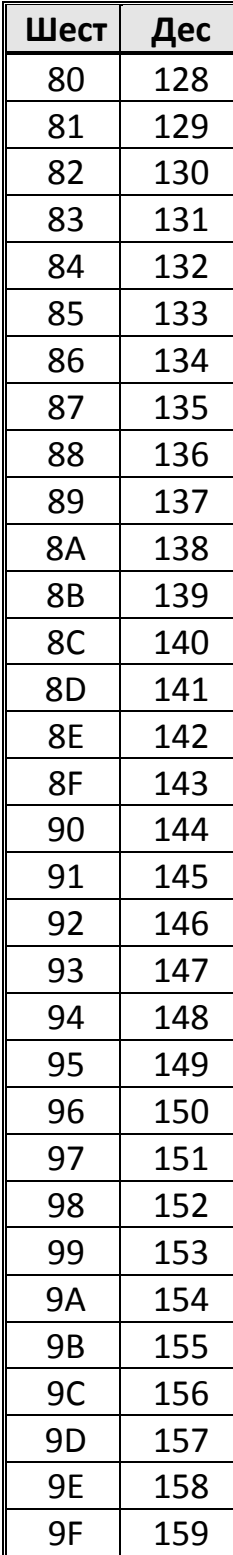

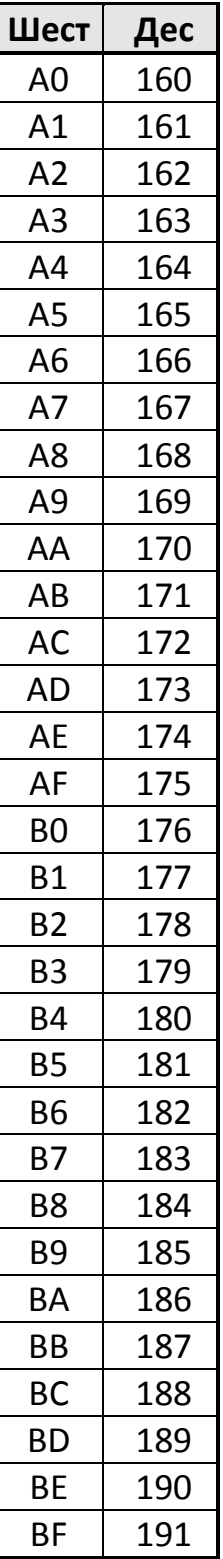

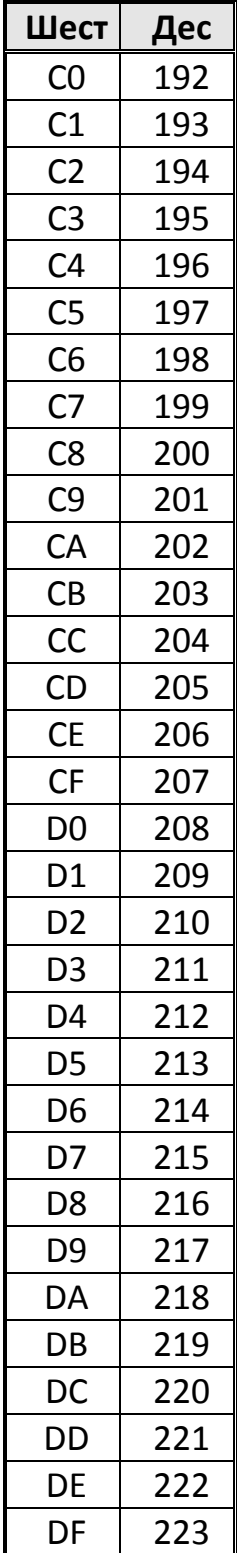

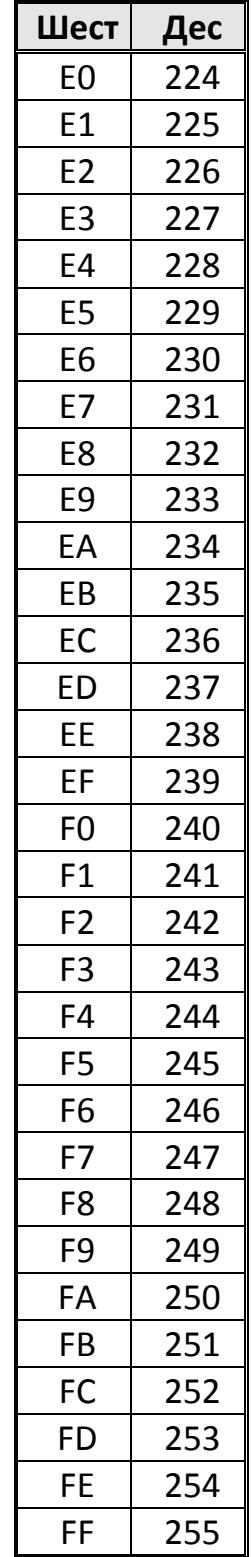